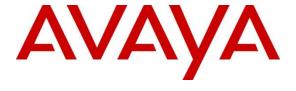

#### Avaya Solution & Interoperability Test Lab

Application Notes for configuring Presence Technology OpenGate R11.0 to interoperate with Avaya Aura® Communication Manager R7.1 and Avaya Aura® Session Manager R7.1 – Issue 1.0

#### **Abstract**

These Application Notes describe the configuration steps for provisioning Presence Technology OpenGate to successfully interoperate with Avaya Aura® Communication Manager and Avaya Aura® Session Manager. Presence Technology OpenGate provides ACD and CTI capabilities to companies that do not have any existing CTI or ACD capabilities on their PBX. Presence Technology OpenGate integrates with the Avaya solution using SIP trunks and digit manipulation.

Readers should pay attention to Section 2, in particular the scope of testing as outlined in Section 2.1 as well as any observations noted in Section 2.2, to ensure that their own use cases are adequately covered by this scope and results.

Information in these Application Notes has been obtained through DevConnect Compliance Testing and additional technical discussions. Testing was conducted via the DevConnect Program at the Avaya Solution and Interoperability Test Lab.

#### 1. Introduction

These Application Notes describe the configuration used to verify Presence Technology OpenGate R11.0 can successfully interoperate with Avaya Aura® Communication Manager R7.1 and Avaya Aura® Session Manager R7.1. Presence Technology OpenGate can be used as an external Automatic Call Distribution (ACD) routing engine and IVR as well as a trunk gateway between the PSTN and an existing PBX, such as Avaya Aura® Communication Manager.

Presence Technology OpenGate replaces the Avaya Aura® Application Enablement Services requirement for a CTI connection to Communication Manager by utilizing a SIP connection to Session Manager for routing calls to the Communication Manager handsets. Presence Suite is required to test the connection of Presence OpenGate to Session Manager. The Presence Suite includes the Presence Server, Presence Mail Interactions Server, Presence Web Interactions Server, Presence Administrator, Presence Supervisor, and Presence Agent. Please note that these Application Notes only describe the setup required to add Presence Technology OpenGate. The setup of Presence Technology Presence Suite is outside the scope of these Application Notes but can be found in the Application Notes titled Application Notes for Configuring Presence Technology Presence Suite R11.0 with Avaya Aura® Communication Manager R7.1 and Avaya Aura® Application Enablement Services R7.1.

## 2. General Test Approach and Test Results

Testing was performed manually by dialing numbers that were configured to route to OpenGate and receive ACD treatment. Testing included validation of correct operation of typical contact center functions including, inbound voice calls being delivered on an agent skill level basis and call queuing. Functionality testing included basic telephony operations such as answer, hold/retrieve, transfer, and conference. The serviceability test cases were performed manually by busying out and releasing the SIP trunk and by disconnecting and reconnecting the LAN cables. Link Failure\Recovery was tested to ensure successful reconnection on link failure.

For the sample configuration discussed in this document, all calls received from the PSTN by Communication Manager were routed via a SIP Trunk to Session Manager. Session Manager is then responsible for routing the call to OpenGate to receive ACD treatment. OpenGate can route calls to Presence agents served by Avaya endpoints.

DevConnect Compliance Testing is conducted jointly by Avaya and DevConnect members. The jointly-defined test plan focuses on exercising APIs and/or standards-based interfaces pertinent to the interoperability of the tested products and their functionalities. DevConnect Compliance Testing is not intended to substitute full product performance or feature testing performed by DevConnect members, nor is it to be construed as an endorsement by Avaya of the suitability or completeness of a DevConnect member's solution.

Avaya recommends our customers implement Avaya solutions using appropriate security and encryption capabilities enabled by our products. The testing referenced in this DevConnect Application Note included the enablement of supported encryption capabilities in the Avaya

products. Readers should consult the appropriate Avaya product documentation for further information regarding security and encryption capabilities supported by those Avaya products.

Support for these security and encryption capabilities in any non-Avaya solution component is the responsibility of each individual vendor. Readers should consult the appropriate vendor-supplied product documentation for more information regarding those products.

For the testing associated with these Application Notes, the interface between Avaya systems and OpenGate did not include use of any specific encryption features as requested by Presence Technology.

#### 2.1 Interoperability Compliance Testing

In the sample configuration described by these Application Notes, calls will be accepted from the PSTN and routed to OpenGate. OpenGate will then map these digits to an internal number which represents the ACD service queue within OpenGate. OpenGate then routes the call to an available Avaya extension by dialing that extension number.

The interoperability compliance test included both feature functionality and serviceability testing. The feature functionality testing focused on verifying OpenGate was capable of receiving calls from Communication Manager and providing ACD treatment to route those calls to available extensions. The serviceability testing focused on verifying the ability of OpenGate to recover from adverse conditions, such as disconnecting the Ethernet cable from the server.

#### 2.2 Test Results

All test cases passed successfully.

### 2.3 Support

Technical support can be obtained for Presence Technology OpenGate as follows:

Email: <a href="mailto:support@presenceco.com">support@presenceco.com</a>
Website: <a href="mailto:www.presenceco.com">www.presenceco.com</a>
+34 93 10 10 300

## 3. Reference Configuration

**Figure 1** shows the network topology in place during compliance testing. Communication Manager and an Avaya G430 Media Gateway were used as the hosting PBX. SIP trunks are configured between Communication Manager, Session Manager and OpenGate to transport calls between them. Presence Suite, including Presence Agent PC's, were connected to the LAN to provide Agent desktop application connectivity.

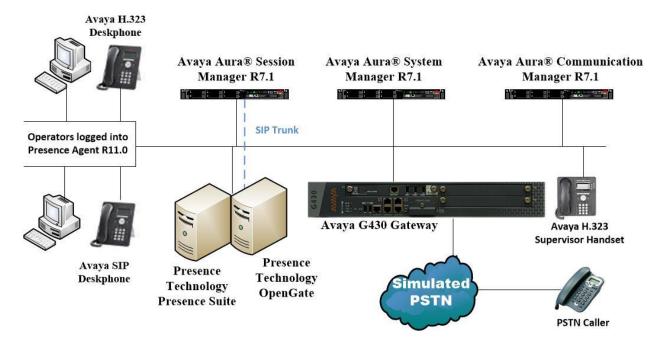

Figure 1: Network Topology used to test Presence Technology OpenGate R11.0 with Avaya Aura® Session Manager R7.1 and Avaya Aura® Communication Manager R7.1

# 4. Equipment and Software Validated

All the hardware and associated software used in the compliance testing is listed below.

| Equipment/Software                                                          | Release/Version                                                                                                    |
|-----------------------------------------------------------------------------|----------------------------------------------------------------------------------------------------|
| Avaya Aura® System Manager running on a virtual server                      | System Manager 7.1.1.0 Build No 7.1.0.0.1125193 Software Update Revision No: 7.1.1.0.046931 Feature Pack 1 Service Pack 1 |
| Avaya Aura® Session Manager running on a virtual server                     | Session Manager R7.1 SP1<br>Build No. – 7.1.1.0.711008                                                                    |
| Avaya Aura® Communication Manager running on Virtual Server                 | R017x.01.0.532.0<br>R7.1.1.0.0 - FP1<br>Update ID 01.0.532.0-23985                                                        |
| Avaya Aura® Media Server running on Virtual Server                          | R7.8                                                                                                    |
| Avaya G430 Gateway                                                          | 37.42.0 /1                                                                                                    |
| Avaya 96x1 H323 Deskphone                                                   | 96x1 H323 Release 6.6401                                                                                                  |
| Avaya 96x1 SIP Deskphone                                                    | 96x1 SIP Release 7.1.0.1.1                                                                                                |
| Presence Technology Presence Suite running on<br>Windows Server 2016 Server | R11.0                                                                                                    |
| Presence Technology OpenGate running on<br>Windows Server 2016 Server       | R11.0                                                                                                    |
| Presence Technology Presence Client running on Windows 7 SP1                | R11.0                                                                                                    |

**Table 1: Hardware and Software Version Numbers** 

## 5. Configure Avaya Aura® Communication Manager

The configuration and verification operations illustrated in this section were all performed using Communication Manager System Administration Terminal (SAT). The information provided in this section describes the configuration of Communication Manager for this solution. For all other provisioning information such as initial installation and configuration, please refer to the product documentation in **Section 10**. Please note that this is the setup required to add OpenGate only the setup of the other possible Presence Suite is outside the scope of these Application Notes but can be found in the Application Notes titled *Application Notes for Configuring Presence Technology Presence Suite R11.0 with Avaya Aura® Communication Manager R7.1 and Avaya Aura® Application Enablement Services R7.1.* 

The configuration operations described in this section can be summarized as follows:

- Verify System Parameters Customer Options
- System Features and Access Codes
- Administer Dial Plan
- Administer Route Selection for OpenGate calls
- Configure SIP Trunk

**Note:** The configuration of the PRI interface to the PSTN is outside the scope of these Application Notes.

### 5.1 Verify System Parameters Customer Options

The license file installed on the system controls these attributes. If a required feature is not enabled or there is insufficient capacity, contact an authorized Avaya sales representative. Use the **display system-parameters customer-options** command to determine these values. On **Page 2**, verify that the **Maximum Administered SIP Trunks** have sufficient capacity. Each call that receives ACD treatment from OpenGate uses a minimum of one SIP trunk. Calls that are routed back to stations commissioned on Communication Manager, or calls that are routed back to Communication Manager to access the PSTN, use 2 SIP trunks.

| display system-parameters customer-options              |         | Page | 2 | of | 11 |
|---------------------------------------------------------|---------|------|---|----|----|
| OPTIONAL FEATURES                                       |         |      |   |    |    |
|                                                         |         |      |   |    |    |
| IP PORT CAPACITIES                                      | Ţ       | USED |   |    |    |
| Maximum Administered H.323 Trunks:                      | 12000 2 | 250  |   |    |    |
| Maximum Concurrently Registered IP Stations:            | 18000 2 | 2    |   |    |    |
| Maximum Administered Remote Office Trunks:              | 12000 ( | 0    |   |    |    |
| Maximum Concurrently Registered Remote Office Stations: | 18000 ( | 0    |   |    |    |
| Maximum Concurrently Registered IP eCons:               | 414 (   | 0    |   |    |    |
| Max Concur Registered Unauthenticated H.323 Stations:   | 100 (   | 0    |   |    |    |
| Maximum Video Capable Stations:                         | 18000 ( | 0    |   |    |    |
| Maximum Video Capable IP Softphones:                    | 18000 ( | 0    |   |    |    |
| Maximum Administered SIP Trunks:                        | 24000 3 | 319  |   |    |    |
| Maximum Administered Ad-hoc Video Conferencing Ports:   | 24000 0 | 0    |   |    |    |

#### On Page 3, ensure that both ARS and ARS/AAR Partitioning are set to y.

```
display system-parameters customer-options
                                                               Page
                                                                      3 of 11
                                OPTIONAL FEATURES
    Abbreviated Dialing Enhanced List? y
                                                  Audible Message Waiting? y
                                                      Authorization Codes?
       Access Security Gateway (ASG)? n
       Analog Trunk Incoming Call ID? y
                                                               CAS Branch? n
                                                                  CAS Main? n
A/D Grp/Sys List Dialing Start at 01? y
Answer Supervision by Call Classifier? y
                                                        Change COR by FAC? n
                                 ARS? y Computer Telephony Adjunct Links? y
                ARS/AAR Partitioning? y Cvg Of Calls Redirected Off-net? y
         ARS/AAR Dialing without FAC? y
                                                              DCS (Basic)? y
```

#### On **Page 5**, ensure that **Uniform Dialing Plan** is set to **y**.

```
display system-parameters customer-options
                                                                     5 of 11
                                                              Page
                               OPTIONAL FEATURES
               Multinational Locations? n
                                                      Station and Trunk MSP? y
Multiple Level Precedence & Preemption? n
                                              Station as Virtual Extension? y
                    Multiple Locations? n
                                            System Management Data Transfer? n
         Personal Station Access (PSA)? y
                                                        Tenant Partitioning? y
                       PNC Duplication? n
                                                Terminal Trans. Init. (TTI)? y
                  Port Network Support? y
                                                        Time of Day Routing? y
                       Posted Messages? y
                                                TN2501 VAL Maximum Capacity? y
                                                       Uniform Dialing Plan? y
                    Private Networking? y
                                              Usage Allocation Enhancements? y
```

#### 5.2 System Features and Access Codes

For the testing, **Trunk-to Trunk Transfer** was set to **all** on **page 1** of the **system-parameters features** page. This is a system wide setting that allows calls to be routed from one trunk to another and is usually turned off to help prevent toll fraud. An alternative to enabling this feature on a system wide basis is to control it using COR (Class of Restriction). See **Section 10** for supporting documentation.

```
display system-parameters features
                                                               Page
                                                                      1 of 19
                            FEATURE-RELATED SYSTEM PARAMETERS
                               Self Station Display Enabled? n
                                    Trunk-to-Trunk Transfer: all
               Automatic Callback with Called Party Queuing? n
   Automatic Callback - No Answer Timeout Interval (rings): 3
                       Call Park Timeout Interval (minutes): 10
        Off-Premises Tone Detect Timeout Interval (seconds): 20
                                 AAR/ARS Dial Tone Required? y
              Music (or Silence) on Transferred Trunk Calls? no
                       DID/Tie/ISDN/SIP Intercept Treatment: attd
    Internal Auto-Answer of Attd-Extended/Transferred Calls: transferred
                  Automatic Circuit Assurance (ACA) Enabled? n
             Abbreviated Dial Programming by Assigned Lists? n
       Auto Abbreviated/Delayed Transition Interval (rings): 2
                    Protocol for Caller ID Analog Terminals: Bellcore
    Display Calling Number for Room to Room Caller ID Calls? n
```

Use the **display feature-access-codes** command to verify that a FAC (feature access code) has been defined for both AAR and ARS. Note that **8** is used for AAR and **9** for ARS routing.

```
display feature-access-codes

FEATURE ACCESS CODE (FAC)

Abbreviated Dialing List1 Access Code:
Abbreviated Dialing List2 Access Code:
Abbreviated Dialing List3 Access Code:
Abbreviated Dial - Prgm Group List Access Code:
Announcement Access Code:
Answer Back Access Code:
Answer Back Access Code:
Attendant Access Code:
Auto Alternate Routing (AAR) Access Code:
Auto Route Selection (ARS) - Access Code 1: 9

Access Code 2:
Automatic Callback Activation: *25

Deactivation: #25
```

#### 5.3 Administer Dial Plan

It was decided for compliance testing that all calls to 6300 were to be sent across the SIP trunk to Session Manager and therefore to OpenGate. In order to achieve this routing, automatic alternate routing (aar) will be used to route the calls. The dial plan and aar routing analysis need to be changed to allow this routing.

Type **change dialplan analysis** in order to make changes to the dial plan. Note that **6** is of call type **udp** which means any numbers beginning with 6 are a part of the uniform dial plan.

| change dial | olan anal | ysis. |          |                |        | Page            | 1 of | 12 |  |  |
|-------------|-----------|-------|----------|----------------|--------|-----------------|------|----|--|--|
|             |           |       | DIAL PLA | N ANALYSIS TAB | LE     |                 |      |    |  |  |
|             |           |       | Lo       | cation: all    | P∈     | Percent Full: 3 |      |    |  |  |
|             |           |       |          |                |        |                 |      |    |  |  |
| Dialed      | Total     | Call  | Dialed   | Total Call     | Dialed | Total           | Call |    |  |  |
| String      | Length    | Type  | String   | Length Type    | String | Length          | Type |    |  |  |
| 1           | 4 u       | ıdp   | #        | 3 fac          |        |                 |      |    |  |  |
| 2           | 4 u       | ıdp   |          |                |        |                 |      |    |  |  |
| 3           | 4 u       | ıdp   |          |                |        |                 |      |    |  |  |
| 4           | 4 e       | ext   |          |                |        |                 |      |    |  |  |
| 5           | 4 u       | ıdp   |          |                |        |                 |      |    |  |  |
| 58          | 5 e       | ext   |          |                |        |                 |      |    |  |  |
| 5999        | 4 e       | ext   |          |                |        |                 |      |    |  |  |
| 6           | 4 u       | ıdp   |          |                |        |                 |      |    |  |  |
| 6666        | 4 e       | ext   |          |                |        |                 |      |    |  |  |
| 7           | 4 u       | ıdp   |          |                |        |                 |      |    |  |  |
| 781         | 5 e       | ext   |          |                |        |                 |      |    |  |  |
| 8           | 1 f       | ac    |          |                |        |                 |      |    |  |  |
| 9           | 1 f       | ac    |          |                |        |                 |      |    |  |  |
| *           | 3 f       | ac    |          |                |        |                 |      |    |  |  |
| *8          | 4 d       | lac   |          |                |        |                 |      |    |  |  |

### 5.4 Administer Route Selection for OpenGate Calls

Use the **change uniform-dialplan** command to configure the routing of the dialed digits. In the example below calls to 6300 will use Automatic Alternate Routing (aar). No further digits are deleted or inserted. Calls are sent to **aar** for further processing.

Use the **change aar analysis** command to further configure the routing of the dialed digits. Calls to OpenGate are achieved by dialing 6300 and are matched with the AAR entry shown below. Calls are sent to **Route Pattern 1**, which contains the outbound SIP Trunk Group.

| change aar analysis 6 |     |       |           |          |      |      | Page  | 1 of   | 2 |
|-----------------------|-----|-------|-----------|----------|------|------|-------|--------|---|
| -                     |     | AAR D | GIT ANALY | YSIS TAE | BLE  |      | -     |        |   |
|                       |     |       | Location  | : all    |      | Perc | ent F | ull: 3 |   |
| Dialed                | Tot | al    | Route     | Call     | Node | ANI  |       |        |   |
| String                | Min | Max   | Pattern   | Type     | Num  | Reqd |       |        |   |
| 6                     | 7   | 7     | 254       | aar      |      | n    |       |        |   |
| 6300                  | 4   | 4     | 1         | aar      |      | n    |       |        |   |
| 65                    | 4   | 4     | 1         | aar      |      | n    |       |        |   |
| 7                     | 7   | 7     | 254       | aar      |      | n    |       |        |   |
| 8                     | 7   | 7     | 254       | aar      |      | n    |       |        |   |
| 9                     | 7   | 7     | 254       | aar      |      | n    |       |        |   |
|                       |     |       |           |          |      | n    |       |        |   |
|                       |     |       |           |          |      | n    |       |        |   |
|                       |     |       |           |          |      | n    |       |        |   |
|                       |     |       |           |          |      | n    |       |        |   |
|                       |     |       |           |          |      | n    |       |        |   |

Use the **change route-pattern** *n* command to add the SIP trunk group to the route pattern that AAR selects. In this configuration, Route Pattern Number 1 is used to route calls to trunk group (**Grp No**) 1, this is the SIP Trunk configured in **Section 5.5**. The **Numbering Format** was set to **lev0-pvt**.

```
change route-pattern 1
                                                              1 of
                                                                    3
                 Pattern Number: 1
                                   Pattern Name: SIP TRUNK
   SCCAN? n Secure SIP? n Used for SIP stations? n
   Grp FRL NPA Pfx Hop Toll No. Inserted
                                                              DCS/ IXC
   No Mrk Lmt List Del Digits
                                                              QSIG
                         Dgts
                                                              Intw
1: 1 0
                                                               n user
2:
                                                               n user
                                                               n user
3:
4:
                                                               n user
5:
                                                               n user
                                                               n user
    BCC VALUE TSC CA-TSC ITC BCIE Service/Feature PARM Sub Numbering LAR
   0 1 2 M 4 W Request
                                                     Dgts Format
1: yyyyyn n
                          unre
                                                         lev0-pvt none
2: y y y y y n n
                          rest
                                                                  none
                         rest
3: y y y y y n n
                                                                  none
4: y y y y y n n
                         rest
                                                                  none
5: yyyyyn n
                         rest
                                                                  none
6: y y y y y n n
                         rest
                                                                  none
```

### 5.5 Configure SIP Trunk

In the **Node Names IP** form, note the IP Address of the **procr** and Session Manager (**SM71vmpg**). The host names will be used throughout the other configuration screens of Communication Manager and Session Manager. Type **display node-names ip** to show all the necessary node names.

```
display node-names ip
                                                            Page 1 of
                               IP NODE NAMES
                   IP Address
   Name
AES71vmpg
                 10.10.40.43
AMS71vmpg
                 10.10.40.49
                 10.10.40.15
GW71vmpq
SM70vmpq
                 10.10.40.12
SM71vmpg
                 10.10.40.52
default
                 0.0.0.0
procr
                 10.10.40.47
procr6
                  ::
```

In the **IP Network Region** form, the **Authoritative Domain** field is configured to match the domain name configured on Session Manager in **Section 6.2**. In this configuration, the domain name is **devconnect.local**. The **IP Network Region** form also specifies the **IP Codec Set** to be used. This codec set will be used for calls routed over the SIP trunk to Session manager as **ip-network region 1** is specified in the SIP signaling group.

```
display ip-network-region 1
                                                               Page 1 of 20
                              IP NETWORK REGION
  Region: 1
              Authoritative Domain: devconnect.local
Location: 1
   Name: Default region
MEDIA PARAMETERS
                              Intra-region IP-IP Direct Audio: yes
     Codec Set: 1
                               Inter-region IP-IP Direct Audio: yes
   UDP Port Min: 2048
                                          IP Audio Hairpinning? n
   UDP Port Max: 3329
DIFFSERV/TOS PARAMETERS
Call Control PHB Value: 46
       Audio PHB Value: 46
       Video PHB Value: 26
802.1P/O PARAMETERS
Call Control 802.1p Priority: 6
       Audio 802.1p Priority: 6
       Video 802.1p Priority: 5
                                    AUDIO RESOURCE RESERVATION PARAMETERS
H.323 IP ENDPOINTS
                                                       RSVP Enabled? n
 H.323 Link Bounce Recovery? y
Idle Traffic Interval (sec): 20
  Keep-Alive Interval (sec): 5
           Keep-Alive Count: 5
```

In the **IP** Codec Set form, select the audio codecs supported for calls routed over the SIP trunk to OpenGate. The form is accessed via the **change ip-codec-set n** command. Note that IP codec set 1 was specified in IP Network Region 1 shown above. Multiple codecs may be specified in the **IP** Codec Set form in order of preference; the example below includes **G.711A** (a-law), **G.711MU** (mu-law) and **G729A** which are supported by OpenGate.

Prior to configuring a SIP trunk group for communication with Session Manager, a SIP signaling group must be configured. Configure the Signaling Group form shown below as follows:

- Set the **Group Type** field to **sip**.
- Set the **Transport Method** to the desired transport method; **tcp** (transport control protocol) or **tls** (Transport Layer Security).
- The **Peer Detection Enabled** field should be set to **y** allowing Communication Manager to automatically detect if the peer server is a Session Manager.
- Set the **Near-end Node Name** to **procr**. This value is taken from the **IP Node Names** form shown above.
- Set the **Far-end Node Name** to the node name defined for the Session Manager (node name **SM71vmpg**), also shown above.
- Ensure that the recommended TLS port value of **5061** is configured in the **Near-end Listen Port** and the **Far-end Listen Port** fields.
- In the **Far-end Network Region** field, enter the IP Network Region configured above. This field logically establishes the **far-end** for calls using this signaling group as network region **1**.
- The **Far-end Domain** field can be set to the domain name specified in the IP Network Region.
- The **DTMF over IP** field should remain set to the default value of **rtp-payload**. This value enables Communication Manager to send DTMF transmissions using RFC 2833.
- The **Direct IP-IP Audio Connections** field is set to **y**.
- The default values for the other fields may be used.

```
Page 1 of 2
change signaling-group 1
                               SIGNALING GROUP
Group Number: 1 Group Type: sip
IMS Enabled? n Transport Method: tls
       Q-SIP? n
    IP Video? n
                                                  Enforce SIPS URI for SRTP? n
 Peer Detection Enabled? y Peer Server: SM
Prepend '+' to Outgoing Calling/Alerting/Diverting/Connected Public Numbers? y
Remove '+' from Incoming Called/Calling/Alerting/Diverting/Connected Numbers? n
Alert Incoming SIP Crisis Calls? n
  Near-end Node Name: procr
                                            Far-end Node Name: SM71vmpg
Near-end Listen Port: 5061
                                          Far-end Listen Port: 5061
                                      Far-end Network Region: 1
Far-end Domain: devconnect.local
                                            Bypass If IP Threshold Exceeded? n
Incoming Dialog Loopbacks: eliminate
                                                    RFC 3389 Comfort Noise? n
        DTMF over IP: rtp-payload
                                           Direct IP-IP Audio Connections? y
Session Establishment Timer(min): 3
                                                     IP Audio Hairpinning? n
       Enable Layer 3 Test? y
                                                Initial IP-IP Direct Media? n
H.323 Station Outgoing Direct Media? n
                                                Alternate Route Timer(sec): 6
```

Configure the **Trunk Group** form as shown below. This trunk group is used for calls to and from OpenGate. Enter a descriptive name in the **Group Name** field. Set the **Group Type** field to **sip**. Enter a **TAC** code compatible with the Communication Manager dial plan. Set the **Service Type** field to **tie**. Specify the signaling group associated with this trunk group in the **Signaling Group** field, and specify the **Number of Members** supported by this SIP trunk group. Accept the default values for the remaining fields.

```
Change trunk-group 1

TRUNK GROUP

Group Number: 1

Group Type: sip

CDR Reports: y

COR: 1

TN: 1

TAC: *801

Direction: two-way

Dial Access? n

Queue Length: 0

Service Type: tie

Auth Code? n

Member Assignment Method: auto

Signaling Group: 1

Number of Members: 10
```

On Page 2 of the trunk-group form the Preferred Minimum Session Refresh Interval (sec) field should be set to a value mutually agreed with Presence to prevent unnecessary SIP messages during call setup. For the compliance test a value of 600 was used.

```
change trunk-group 1
Group Type: sip

TRUNK PARAMETERS

Unicode Name: auto

Redirect On OPTIM Failure: 5000

SCCAN? n

Digital Loss Group: 18

Preferred Minimum Session Refresh Interval(sec): 600

Disconnect Supervision - In? y Out? y

XOIP Treatment: auto

Delay Call Setup When Accessed Via IGAR? n

Caller ID for Service Link Call to H.323 1xC: station-extension
```

#### Settings on **Page 4** are as follows. These are the values used during compliance testing.

#### Settings on **Page 4** are as follows.

```
change trunk-group 1
                                                                Page
                                                                       4 of 21
                              PROTOCOL VARIATIONS
                                       Mark Users as Phone? y
Prepend '+' to Calling/Alerting/Diverting/Connected Number? n
                       Send Transferring Party Information? y
                                  Network Call Redirection? y
          Build Refer-To URI of REFER From Contact For NCR? y
                                     Send Diversion Header? n
                                   Support Request History? y
                              Telephone Event Payload Type: 101
                        Convert 180 to 183 for Early Media? n
                  Always Use re-INVITE for Display Updates? n
                        Identity for Calling Party Display: P-Asserted-Identity
            Block Sending Calling Party Location in INVITE? n
                 Accept Redirect to Blank User Destination? n
                                              Enable Q-SIP? n
          Interworking of ISDN Clearing with In-Band Tones: keep-channel-active
                                Request URI Contents: may-have-extra-digits
```

## 6. Configuring Avaya Aura® Session Manager

This section provides the procedures for configuring Session Manager. Session Manager is configured via System Manager. The procedures include the following areas:

- Log in to Avaya Aura® Session Manager
- Administer SIP Domain
- Administer Location
- Administer SIP Entities
- Administer Routing Policies
- Administer Dial Patterns

#### 6.1 Log in to Avaya Aura® System Manager

Access System Manager using a Web Browser by entering http://<FQDN >/SMGR, where <FQDN> is the fully qualified domain name of System Manager or http://<IP Adddress >/SMGR. Log in using appropriate credentials.

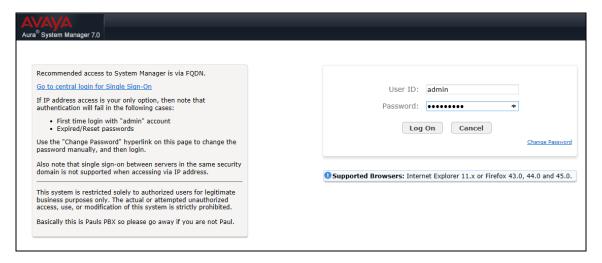

Once logged in click on **Routing** highlighted below.

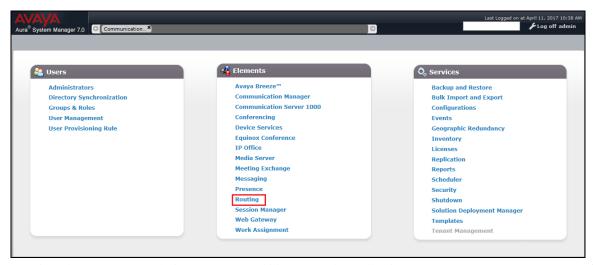

#### 6.2 Administer SIP Domain

Click on **Domains** in the left window. If there is not a domain already configured click on **New** highlighted below.

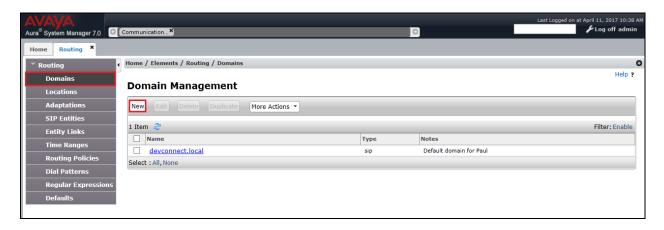

Note the domain **Name** used in the compliance testing was **devconnect.local**. Note this domain is also referenced in **Section 5.5**. Once the domain name is entered, click on **Commit** to save this configuration.

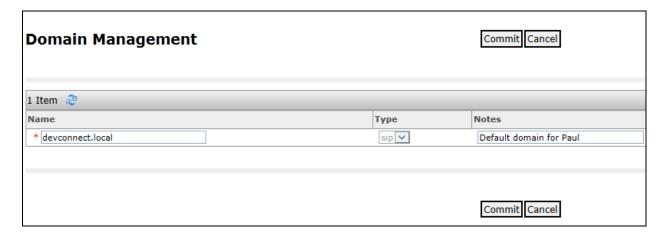

### 6.3 Administer Location

If a location is not already in place then one must be added to include the IP address range of the Avaya solution. Click on **New** as is highlighted below to add a new location.

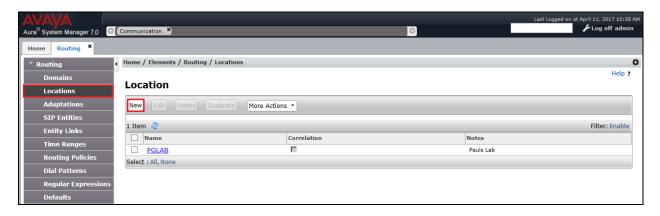

Enter a suitable **Name** and add the IP address ranges at the bottom of the screen under **Location Pattern** and click on **Commit** once this is done.

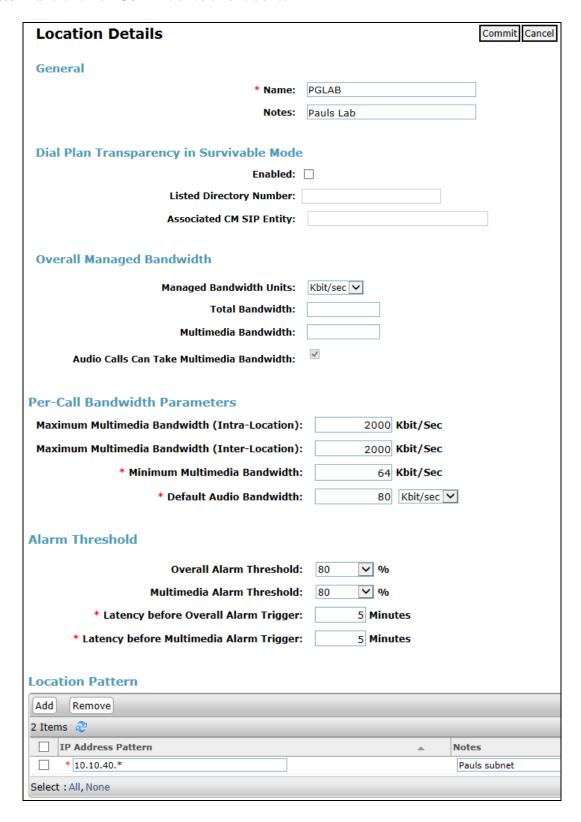

### 6.4 Configure OpenGate SIP Entity

Each SIP device (other than Avaya SIP Phones) that communicates with Session Manager requires a SIP Entity and Entity Link configuration.

Click on **SIP Entities** in the left column and select **New** in the right window.

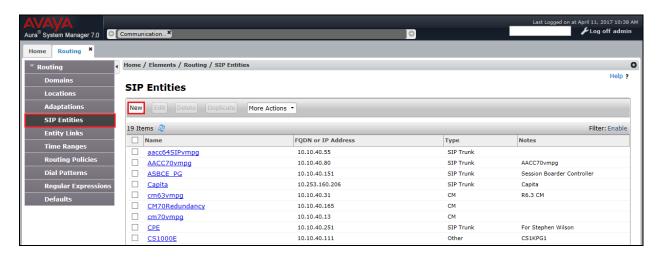

Enter a suitable **Name** for the new SIP Entity and the **IP Address** of the OpenGate server. Enter the correct **Time Zone** and **Location** and click on **Commit**.

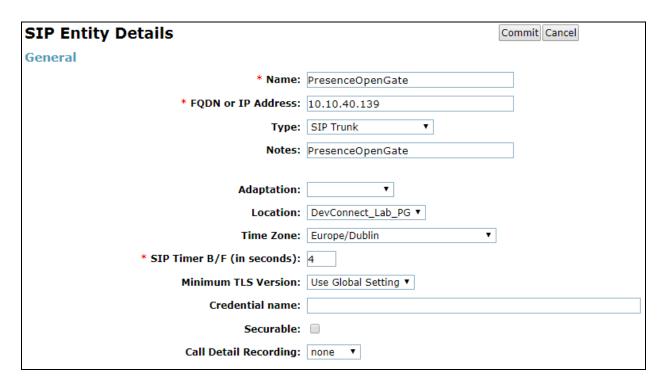

### 6.5 Configure OpenGate SIP Entity Link

An Entity Link was added for OpenGate. Click on **Entity Links** in the left column and select **New** in the main window.

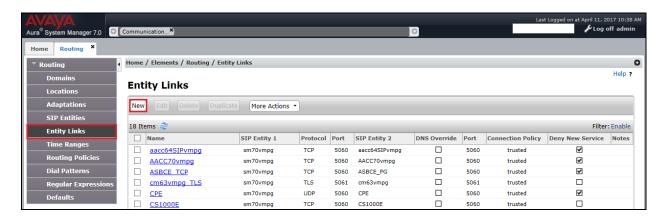

Enter a suitable **Name** for the Entity Link and select the **Session Manager** SIP Entity for **SIP Entity 1** and the newly created OpenGate SIP Entity for **SIP Entity 2**. Ensure that **UDP** is selected for the **Protocol** and that **Port 5060** is used. Click on **Commit** once finished to save the new Entity Link.

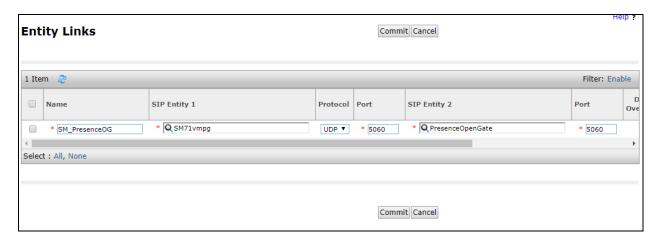

## 6.6 Configure Routing Policy for OpenGate

Click on Routing Policies in the left window and select New in the main window.

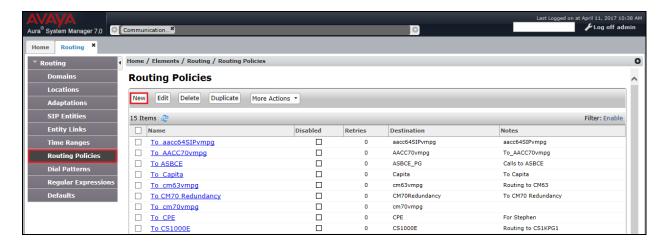

Enter a suitable **Name** for the Routing Policy and click on **Select** under **SIP Entity as Destination**, highlighted below.

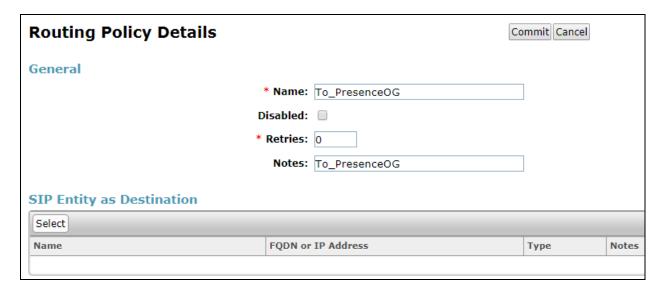

Select the OpenGate SIP Entity as shown below and click on Select.

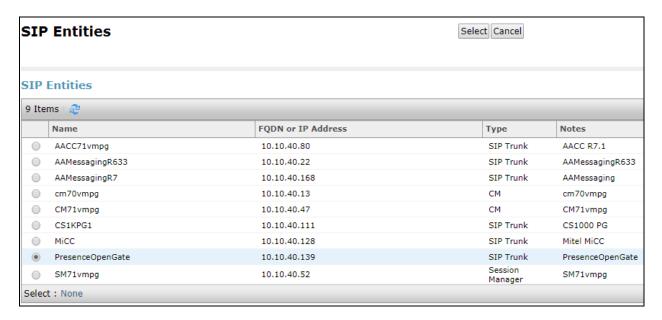

The selected destination is now shown, click on **Commit** to save this.

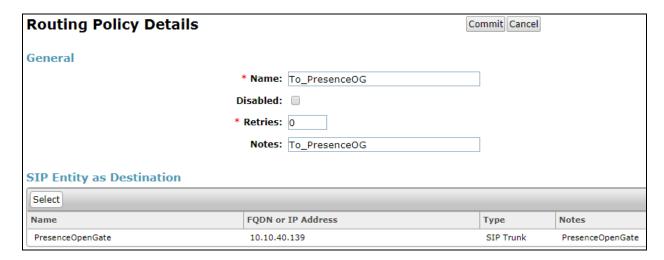

### 6.7 Configure OpenGate Dial Patterns

Select **Dial Patterns** in the left window and select **New** in the main window.

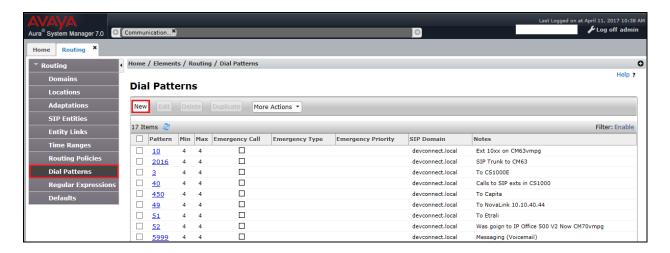

Enter the required digits for the Routing Pattern, in the example below **6300** is used. This ensures that when 6300 is dialled it will route to the OpenGate. Enter the appropriate domain for **SIP Domain** in this example the domain created in **Section 6.2** is added. Click on **Add** under **Originating Locations and Routing Policies** in order to select this Routing Policy.

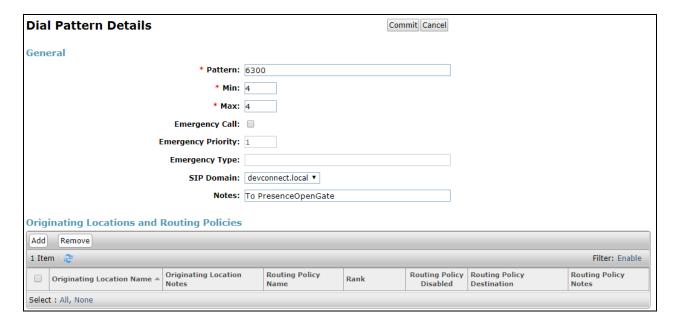

Select the Originating Location, this will be the location added in **Section 6.3** select the newly created Routing Policy for OpenGate.

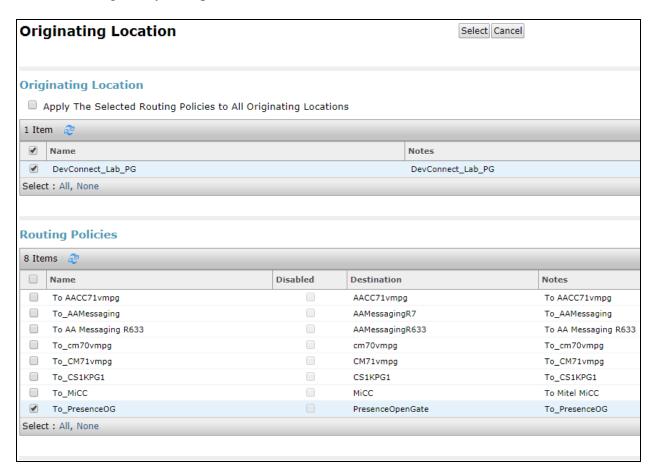

With the Routing Policy selected click on **Commit** to finish adding the **Dial Pattern**.

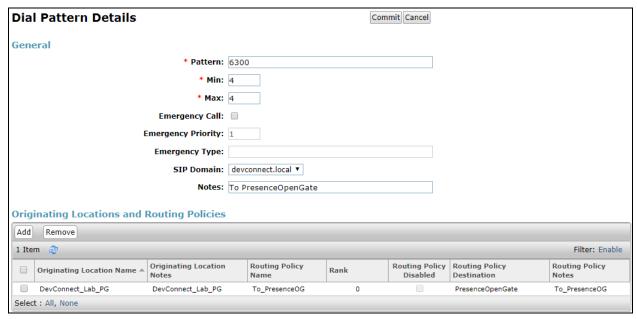

## 7. Configure Presence Technology OpenGate

OpenGate is part of Presence Suite and is administered via Presence Administrator which resides on the Presence Server. A number of items are set up within Presence Administrator to configure the OpenGate ACD.

This section will cover the following areas:

- Login to Presence Administrator
- Administer SIP trunk to Avaya Aura® Session Manager
- OpenGate Skill Configuration
- OpenGate Agent Login Configuration
- OpenGate Station Configuration
- OpenGate Service Configuration
- Outbound Routes
- Inbound Routes
- Logging in to OpenGate

**Note:** The following configuration details for Agent Login and Skillsets are all a part of the Presence OpenGate internal Call Centre and are not referenced anywhere else in these Application Notes.

### 7.1 Login to Presence Administrator

Launch the Presence Administrator application by double clicking the **pcoadmin.exe** icon located in the Presence folder (not shown). The username and password that appear in the **User** and **Password** fields are created during the Presence Server installation.

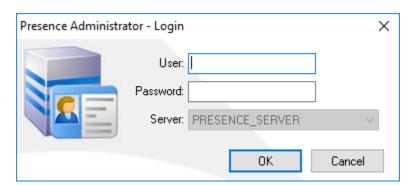

## 7.2 Administer SIP Trunk to Avaya Aura® Session Manager

In the left window navigate to **PBX→Trunks**. Click on the **New** icon at the top left of the page.

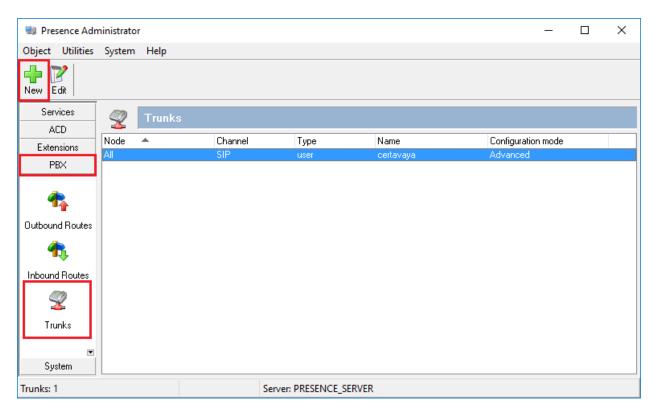

Fill in the information as shown below. Please note that the **Node ogmaster11** has already been established during the install of Presence OpenGate. Select **SIP Peer** as the **Channel** and **Advanced** as the **Mode**. Enter a suitable name for the **User**. Note the following in the main window. Click on **OK** once finished.

- **type** = **peer**
- **host** = IP address of Session Manager
- **dtmfmode** = **rfc2833**
- context = presence-inbound
- canreinvite = no
- allow = all

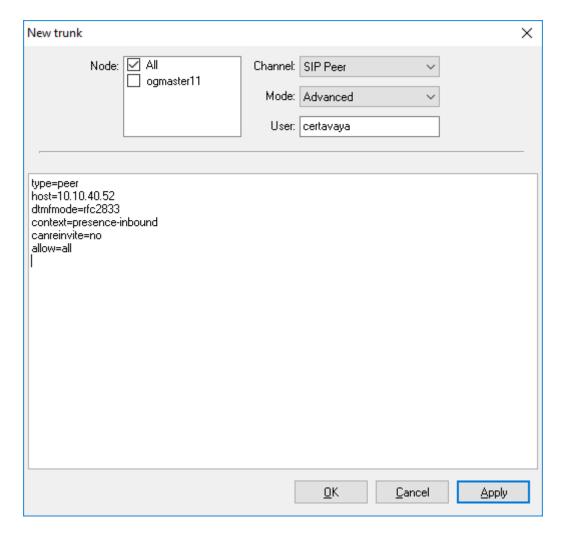

## 7.3 OpenGate Skill Configuration

To configure a skill, from the left hand side select  $ACD \rightarrow Skills$  from the Presence Administrator main menu. Click the **New** button.

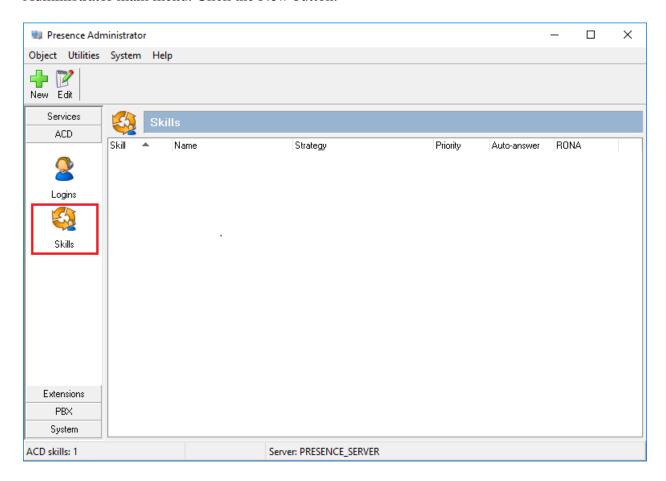

In the resulting screen, define a **Skill** number and enter a **Name** to identify the skill. In the **Strategy** field, use the two drop down menus to define the selection strategy that will be used by the skill. Set a **Priority** for the skill. All remaining fields can be left with default values. Click **OK** to save the configuration.

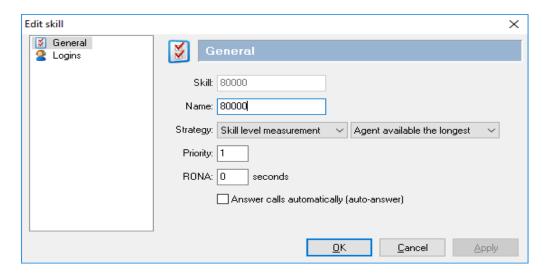

## 7.4 OpenGate Agent Login Configuration

The login configured here will be used by the agent to login to OpenGate. The Agents will connect to OpenGate via the Presence Suite Agent application. To configure an ACD agent login, from the left hand side select  $\mathbf{ACD} \rightarrow \mathbf{Logins}$  from the Presence Administrator main menu. Click the  $\mathbf{Add}$  button.

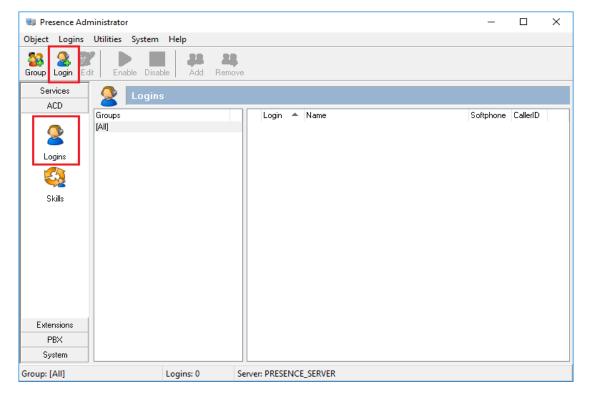

From the menu on the left side of the screen, select **General**, and enter a numerical ID in the **Logins** field. Define a **Password** for the agent login and repeat in the **Confirm Password** field.

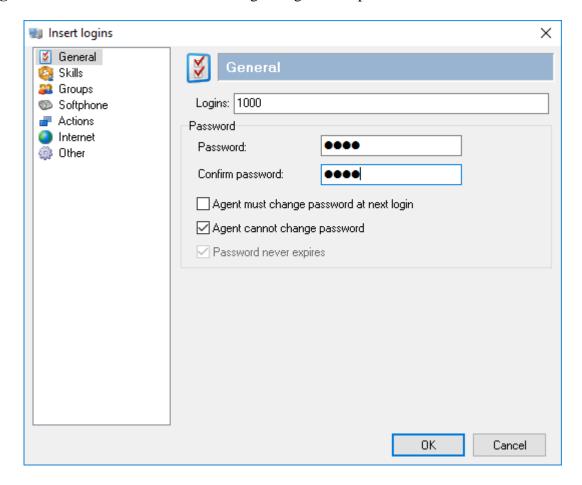

From the menu on the left side of the screen select **Skills**, use the drop down menu to select the **Skill** configured in **Section 7.3** and specify a **Level** for the skill to be applied against this agent login. Click the **Add** button and the skill should appear under **Assigned skills**. Click **OK** to save the login configuration.

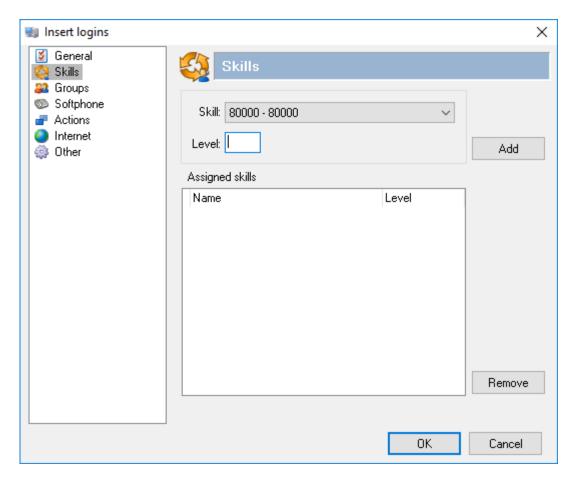

## 7.5 Presence Technology OpenGate Station Configuration

Each telephone/endpoint that OpenGate can route calls to must be defined within Presence Administrator as an Agent extension. To define an Agent extension, from the left hand side navigate to **Extensions**  $\rightarrow$  **Agents** and click the **New** button.

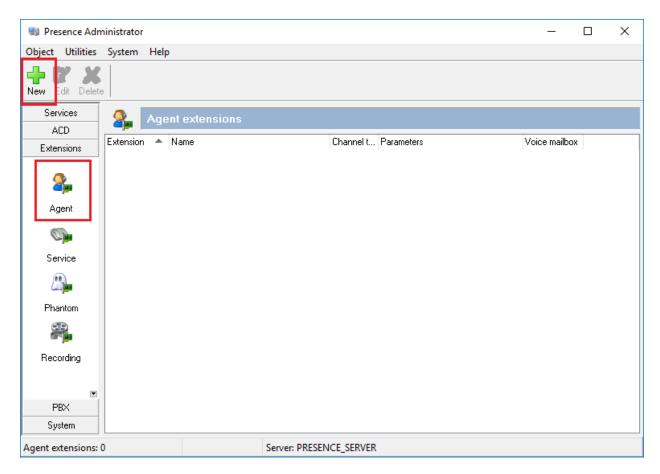

In the resulting screen specify, an **Extension** number that will be used by the Presence Agent application. Note that this number is an existing extension number on Communication Manager. Set a **Name** that the Agent extension will be known as. The password is not required in this case. In the **Channel** field, use the drop down arrow to select **SIP**. In the following field, define the number that will be dialled and the route used to reach the station. For this test, **certavaya/4000** is configured, this will use trunk "certavaya" to route the call. Note **certavaya** is the SIP Trunk configured in **Section 7.2** above.

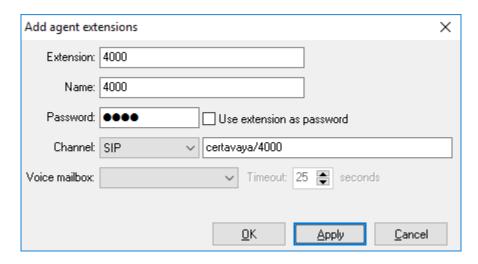

#### 7.6 Outbound Routes

To define an outbound route, from the left hand side navigate to  $PBX \rightarrow Outbound Routes$  and click the New button.

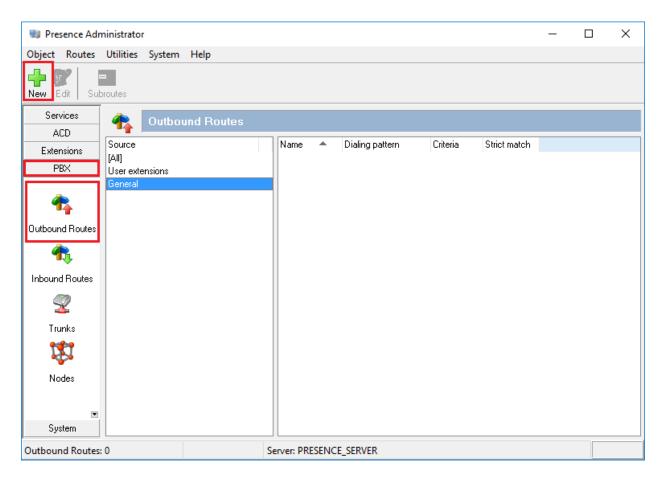

In the resulting screen, enter a descriptive name in the **Route** field and in the **Pattern** field define any prefix required by outbound calls. This setup is only used for internal working of OpenGate and is not related to routing calls on Communication Manager. For **Criteria** use the drop-down menu to select the method that will be used to distribute calls among the subroutes configured in the next step. **Priority** was chosen for compliance testing. Click **OK** to save the **outbound route**.

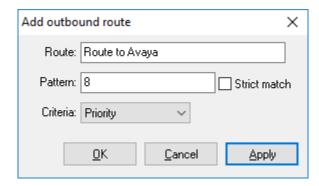

To add an outbound subroute, from the outbound routes main page shown above, highlight the outbound route that was added in the previous step and click the subroutes button at the top of the screen. The **Outbound subroutes** window is then displayed as shown below, Click **New**.

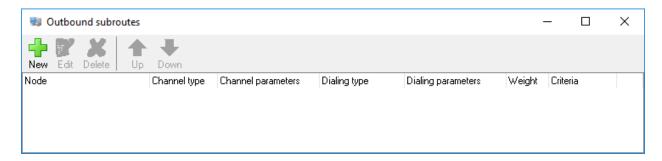

In the resulting window, select the relevant **Node** (**ogmaster11**, created during the OpenGate install), and under **Channel** select **SIP**. For **Dialing string** use the drop down menu to select **Remove Dial Pattern** leaving the secondary field blank. This informs OpenGate to remove the "8" used to define the pattern (also created during the OpenGate install) before routing the call via the **certavaya** trunk.

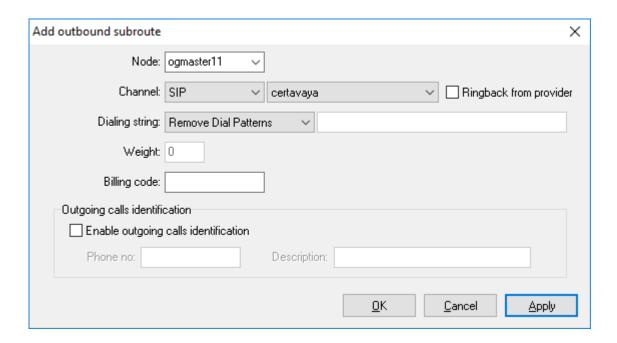

#### 7.7 Inbound Routes

Inbound routes are used to map dialed numbers received to internal extensions within OpenGate. To define an inbound route, from the left hand side navigate to  $PBX \rightarrow Inbound Routes$  and click the New button.

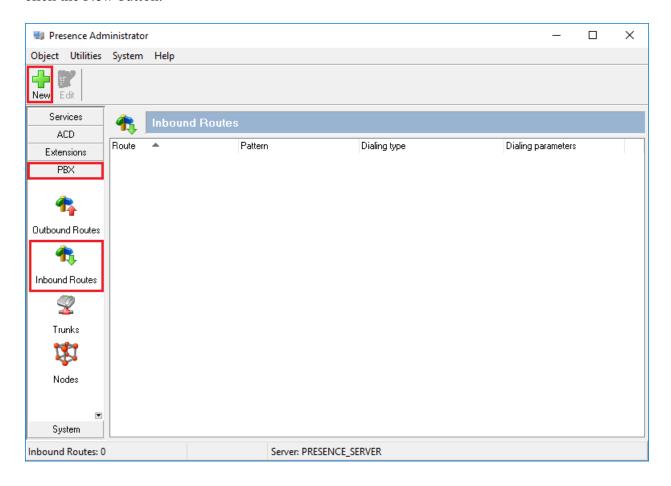

In the resulting window enter a descriptive name for **Route**. In this example any calls beginning with 630x will route to **70000** (this is simply internal routing for OpenGate).

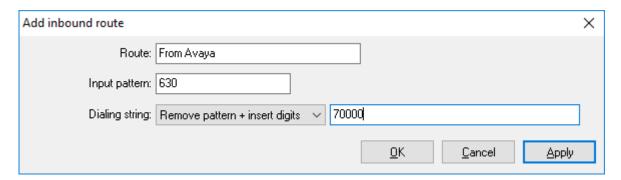

#### 7.8 Service Extension

Open Gate uses service extensions to direct calls to services. To define a service extension, from the left hand side navigate to **Extensions**  $\rightarrow$  **Service** and click the **New** button.

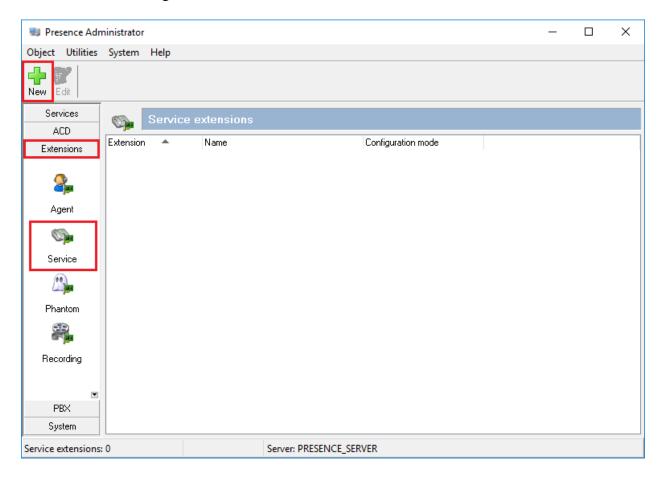

In the resulting windows enter the extension number in the **Extension** field and give it a descriptive name in the **Name** filed. Select the **Basic** mode under **Mode** and select **Skill** create in **Section 7.4**.

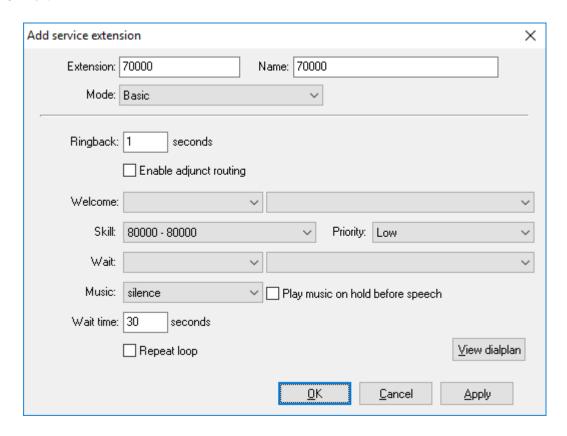

#### 7.9 Presence Agent Configuration

The following steps are carried out on the Presence Agent PC. Prior to installing the Presence agent, ensure that the DBExpress driver (dpexpoda.dll) is located in the C:\Windows\System32 directory. If not, contact Presence Technology support outlined in **Section 2.3** of these Application Notes. The DBExpress driver allows the agent application to communicate with the Presence Suite/OpenGate database.

Launch the **Presence Agent Configuration** application by double clicking the **proagentcfg.exe** located in the C: \Presence folder (not shown). Enter the **Presence Server IP address** as **10.10.40.138**. The **Presence Server port** can be left as the default value of **6100**. Enter the extension of the station that will be used with this workstation in the **Agent station** field. Check the **Hang up calls before logging in** check box is not selected. In the field **Use settings for** choose **Machine** from the drop down menu. Click **OK**. This step is needed for each agent configured; only the agent station field will vary.

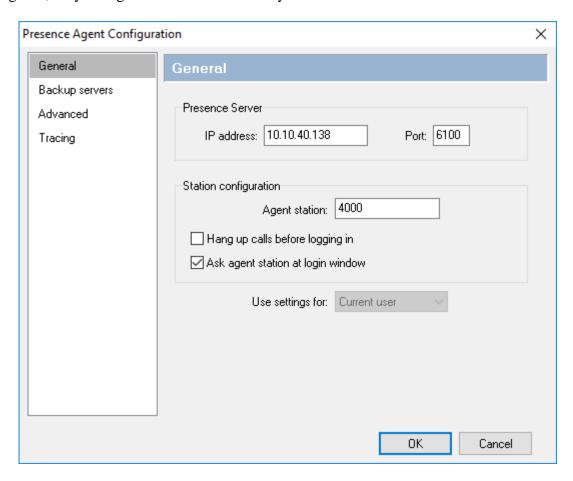

## 8. Verification Steps

This section provides steps that may be performed to verify that the solution is configured correctly.

### 8.1 Logging into OpenGate

In order to receive calls from Open Gate, users must log in to the system via the Presence Agent application. This section describes the steps required to connect to OpenGate as an agent to receive ACD calls.

Launch the Presence agent configuration application by double clicking the **proagent.exe** located in the Presence folder. Enter the agent **Login** and **Password** configured in **Section 7.4** and click on **OK**.

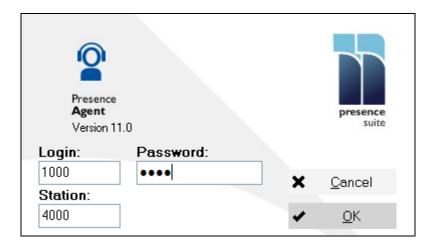

A task bar is present at the top of the Agent PC. Click on the green arrow to put the agent into an available state.

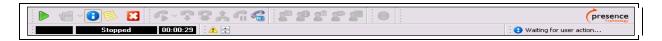

The information status on the task bar goes to **Available** indicating the agent is ready to receive calls.

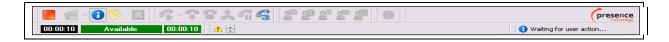

### 8.2 Verify SIP Entity is up

From System Manager Home Tab, click on Session Manager and navigate to **Session Manager**  $\rightarrow$  **System Status**  $\rightarrow$  **SIP Entity Monitoring**. Select the relevant SIP Entity from the list and observe if the **Conn Status** and **Link Status** are showing as **up**.

**Note:** The screen below serves as an example of what a successful connection should resemble.

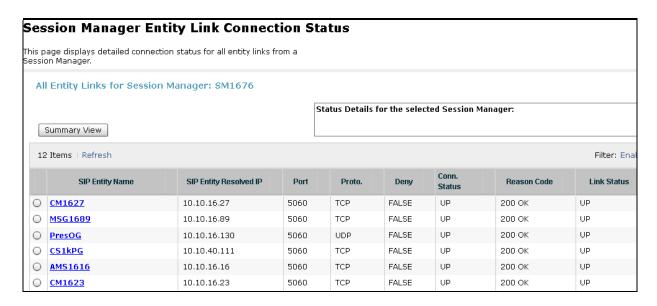

From the Communication Manager SAT interface, run the command **status trunk** *n* where *n* is a previously configured SIP trunk. Observe if all channels on the trunk group display **in service/idle**.

| status t                                                 | runk 1                     |                                                                                            |                      |
|----------------------------------------------------------|----------------------------|--------------------------------------------------------------------------------------------|----------------------|
|                                                          |                            | TRUNK (                                                                                    | GROUP STATUS         |
| Member<br>Busy                                           | Port                       | Service State                                                                              | Mtce Connected Ports |
| 0005/001<br>0005/002<br>0005/003<br>0005/004<br>0005/005 | T00007<br>T00008<br>T00009 | <pre>in-service/idle in-service/idle in-service/idle in-service/idle in-service/idle</pre> | no no no no no no    |

### 9. Conclusion

These Application Notes describe the configuration steps required for Presence Technology OpenGate R11.0 to successfully interoperate with Avaya Aura® Communication Manager R7.1 and Avaya Aura® Session Manager R7.1. All functionality and serviceability test cases were completed successfully.

#### 10. Additional References

This section references the Avaya and Presence Suite product documentation that are relevant to these Application Notes.

Product documentation for Avaya products may be found at http://support.avaya.com.

- [1] Administering Avaya Aura® Communication Manager Release 7.1
- [2] Administering Avaya Aura® Session Manager Release 7.1

The following documentation is available on request from Presence: www.presenceco.com

- [1] ACD Sys Presence Administrator Manual Presence Suite, V11.0
- [2] Presence Installation Guides Presence Software, V11.0
- [3] PBX/ACD Requirements Presence Software, V11.0

#### ©2018 Avaya Inc. All Rights Reserved.

Avaya and the Avaya Logo are trademarks of Avaya Inc. All trademarks identified by ® and TM are registered trademarks or trademarks, respectively, of Avaya Inc. All other trademarks are the property of their respective owners. The information provided in these Application Notes is subject to change without notice. The configurations, technical data, and recommendations provided in these Application Notes are believed to be accurate and dependable, but are presented without express or implied warranty. Users are responsible for their application of any products specified in these Application Notes.

Please e-mail any questions or comments pertaining to these Application Notes along with the full title name and filename, located in the lower right corner, directly to the Avaya DevConnect Program at <a href="mailto:devconnect@avaya.com">devconnect@avaya.com</a>.